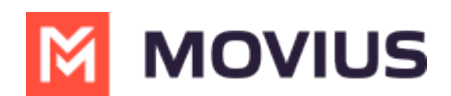

## **Manage Admin Accounts**

Last Modified on 11/15/2024 3:00 pm EST

Invite Admins to the Management Portal and configure them with the appropriate permissions.

## **Enable Two Factor Authentication (2FA) for Admins**

Read on to learn how to enable Two Factor Authentication (2FA) for Management Portal Admins.

#### **Overview**

You can enable 2FA under **Administration** in the **Setup** tab.

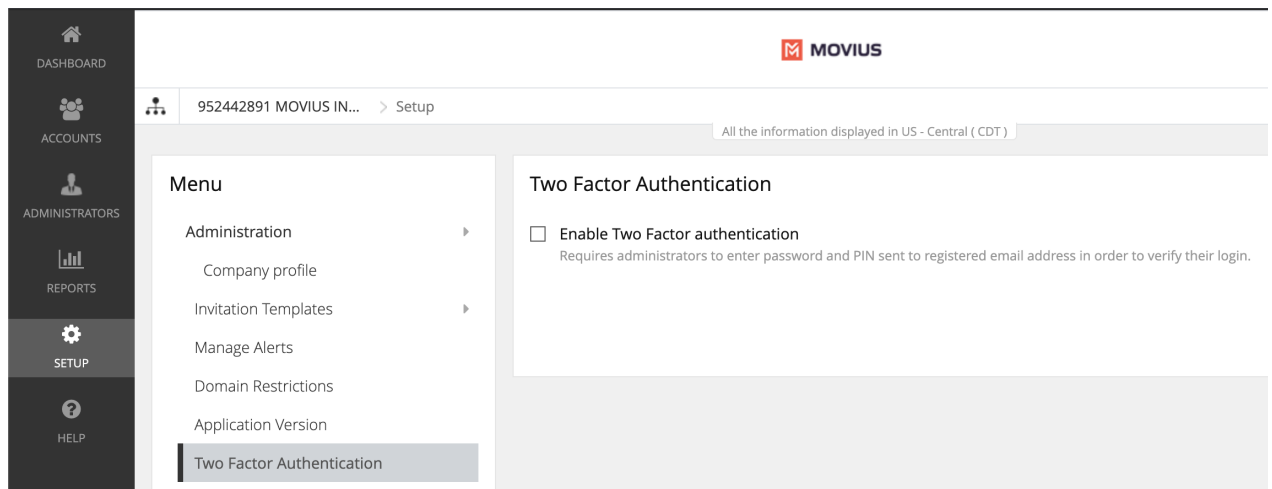

This feature provides an additional layer of security to curtail suspicious login activity. Additional security control is provided by making use of a PIN sent to the Admin's registered email ID.

#### **Before you start**

An admin must have "Setup" Privilege in their Role in the organization to do these instructions. *See What Admin Privileges are in [Management](http://help.moviuscorp.com/help/what-admin-roles-mmp) Portal? [\(https://help.moviuscorp.com/help/what](https://help.moviuscorp.com/help/what-admin-roles-mmp)admin-roles-mmp) .*

#### **Enable 2FA**

- 1. Go to the [organization](http://help.moviuscorp.com/help/navigate-organizations)  $\sum_{i}$  [\(https://help.moviuscorp.com/help/navigate-organizations\)](https://help.moviuscorp.com/help/navigate-organizations)  $\sum_{i}$  where you want to perform the action.
- 2. Navigate to **Setup > Administration > Two Factor Authentication**
- 3. Click on the checkbox labeled **Enable Two Factor Authentication**
- 4. Acknowledge the message in the confirmation window

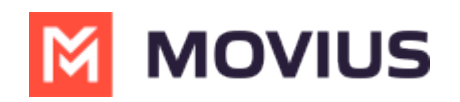

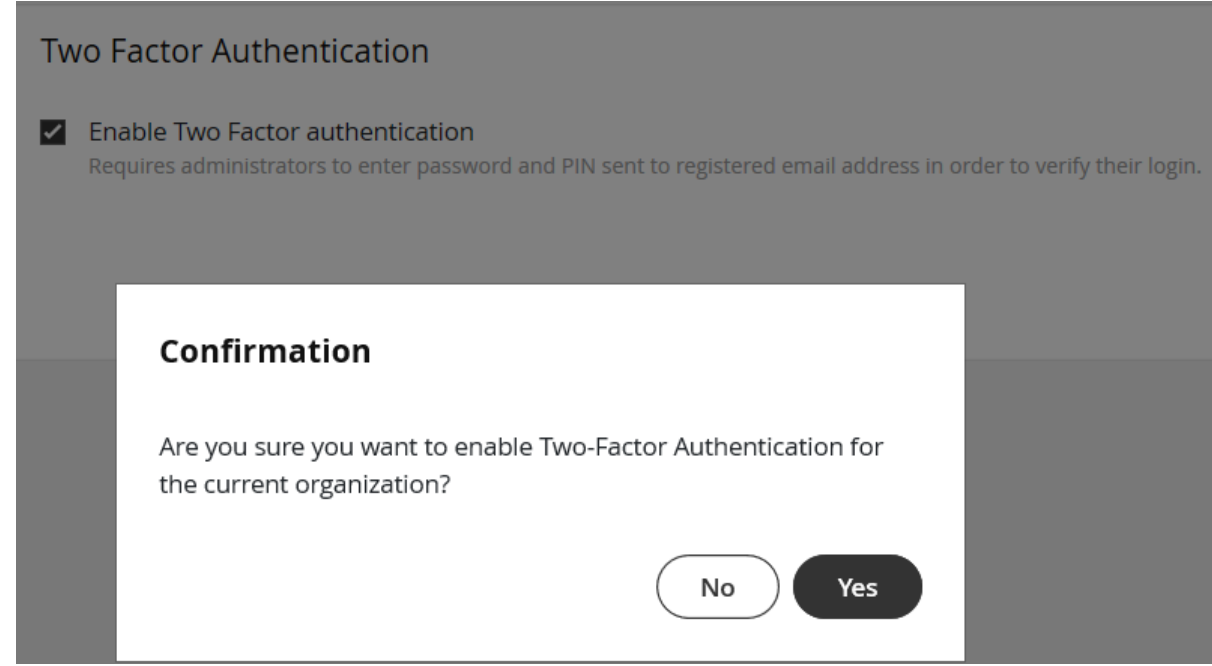

5. Click **Yes** to confirm

#### **How 2FA works**

- 1. Admin enters their username and password and submits
- 2. Admin clicks **Continue** to receive the **PIN** to their email

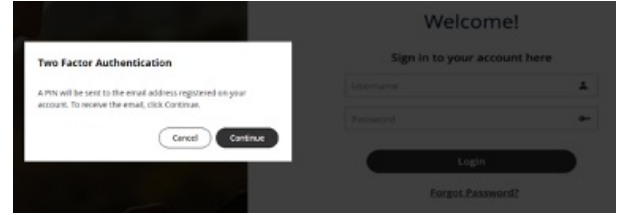

- 3. Admin checks their registered email inbox and copies the **PIN**
- 4. Admin enters the PIN and clicks **Continue**

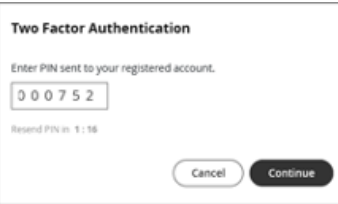

When 2FA is enabled, Admins will be unable to use the "Forgot Password" feature to reset their password. When clicked, the Admin will receive an email alerting them that they must request a new invitation from an Admin to begin the password reset process.

Only an Admin with the Administrators Role for the Admin's organization will be able to send them a new invitation. *See What Admin Roles are in [Management](http://help.moviuscorp.com/help/what-admin-roles-mmp) Portal?* [\(https://help.moviuscorp.com/help/what-admin-roles-mmp\)](https://help.moviuscorp.com/help/what-admin-roles-mmp)

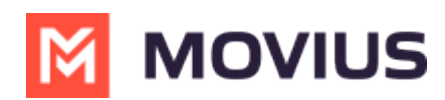

## **Create Admin Roles in Management Portal**

Roles are a collection of Privileges granted to Admins. Create your Roles before adding admins because selecting the Role will be a part of the Admin creation process.

#### **Overview**

Creating Admin Roles allows your organization to have different types of Admins. For example, you can have an Admin who is only able to invite users, and an administrator who is only able to downloading reports.

#### **Before you Start**

You need "Roles and Privileges" Privilege in your Role to perform these instructions.

#### **How to create a Role**

You can create a role in Administrators > Roles and Privileges.

- 1. Navigate to the top-most organization that you want to receive the changes. See Navigating Organizations  $C$  [\(https://help.moviuscorp.com/help/navigate-organizations\)](https://help.moviuscorp.com/help/navigate-organizations)  $C$ .
- 2. Click **Administrators**.

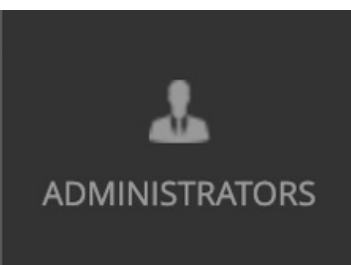

3. Click **Roles and Privileges**.

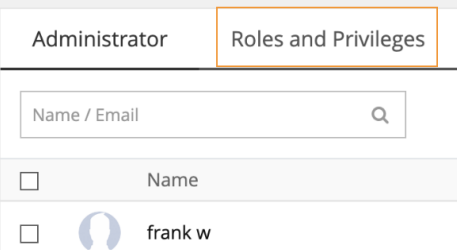

4. Click **+ Create Role** to create a new role.

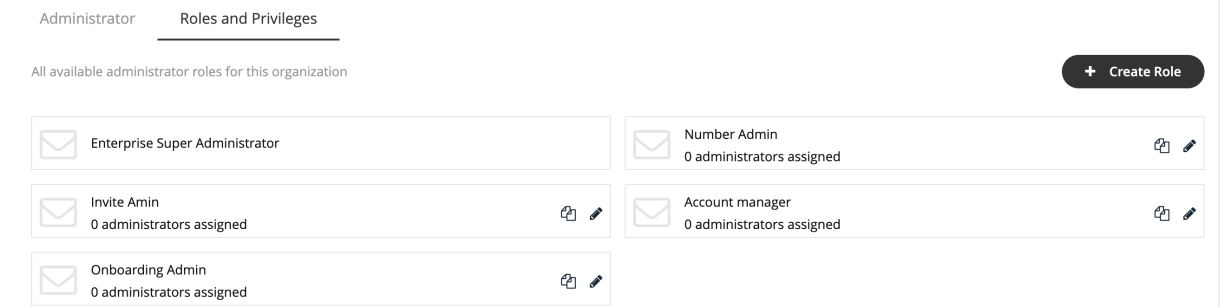

Different privileges can be assigned by checking various features under each section.

1. Enter the name of the role into the **Role Name** field. *Note: When you add admins to the*

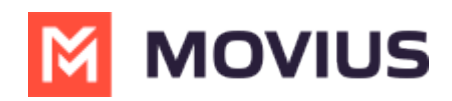

*portal, you will assign the role based on the Role Name.*

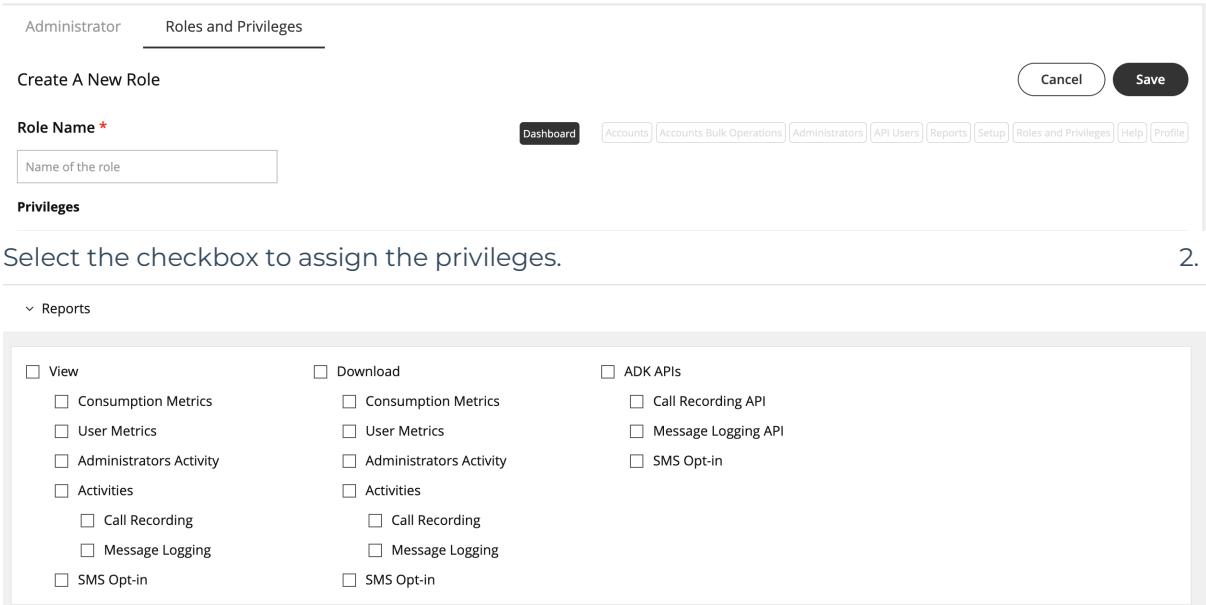

Note: If single or multiple checkboxes of a section are selected, the link for that section will get *highlighted in the header link.*

#### **Edit Admin Role**

1. Click the **pencil** icon to edit an Admin Role.

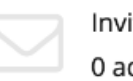

Invite Amin 0 administrators assigned

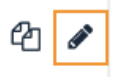

#### **Your custom Admin Roles are ready!**

Now when you add Admin [accounts](http://help.moviuscorp.com/help/invite-administrators-to-management-portal) **M** [\(https://help.moviuscorp.com/help/invite-administrators-to-management](https://help.moviuscorp.com/help/invite-administrators-to-management-portal)portal) **[2]**, you'll be able to assign them with the Role you created that only grants them access they need to perform their function in the Management Portal.

## **About Admin Privileges**

Read on to learn about Admin privileges in Management Portal.

#### **Overview**

When using this help center, you may see instructions that tell you you require a specific "Privilege". Privileges are actions that administrators can perform in the Portal. A Role defines a group of Privileges, see Create Admin Roles in [Management](http://help.moviuscorp.com/help/admins-create-admin-roles) Portal <sup>7</sup> [\(https://help.moviuscorp.com/help/admins-create](https://help.moviuscorp.com/help/admins-create-admin-roles)admin-roles) [ $\vec{a}$ , and are assigned to administrators when they are added to the Portal.

Below is a table of all the privileges which exist in the Management Portal and their description.

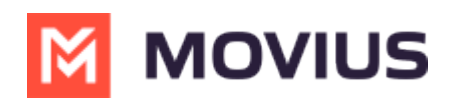

#### **Table of Admin Privileges**

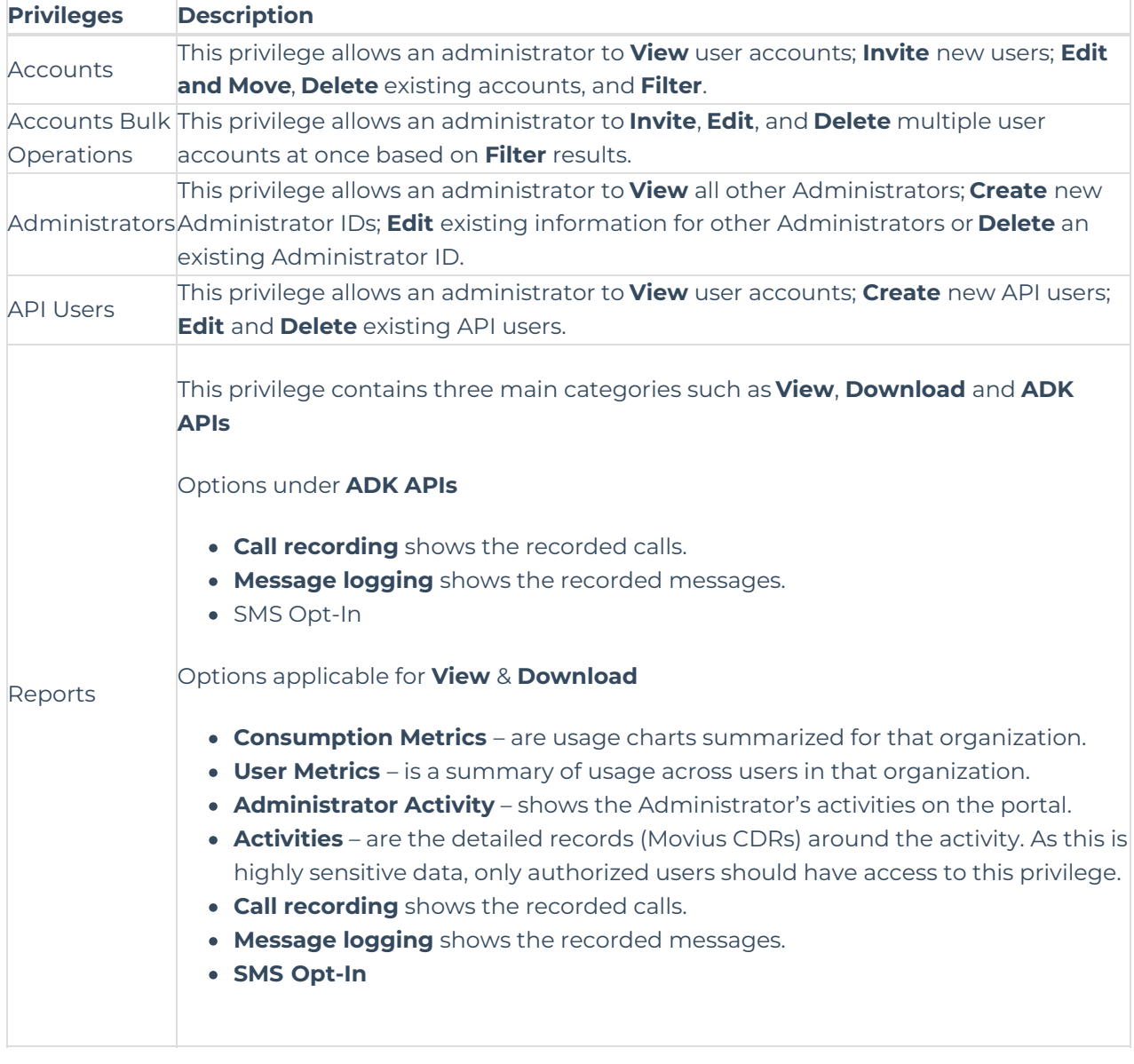

# **M** MOVIUS

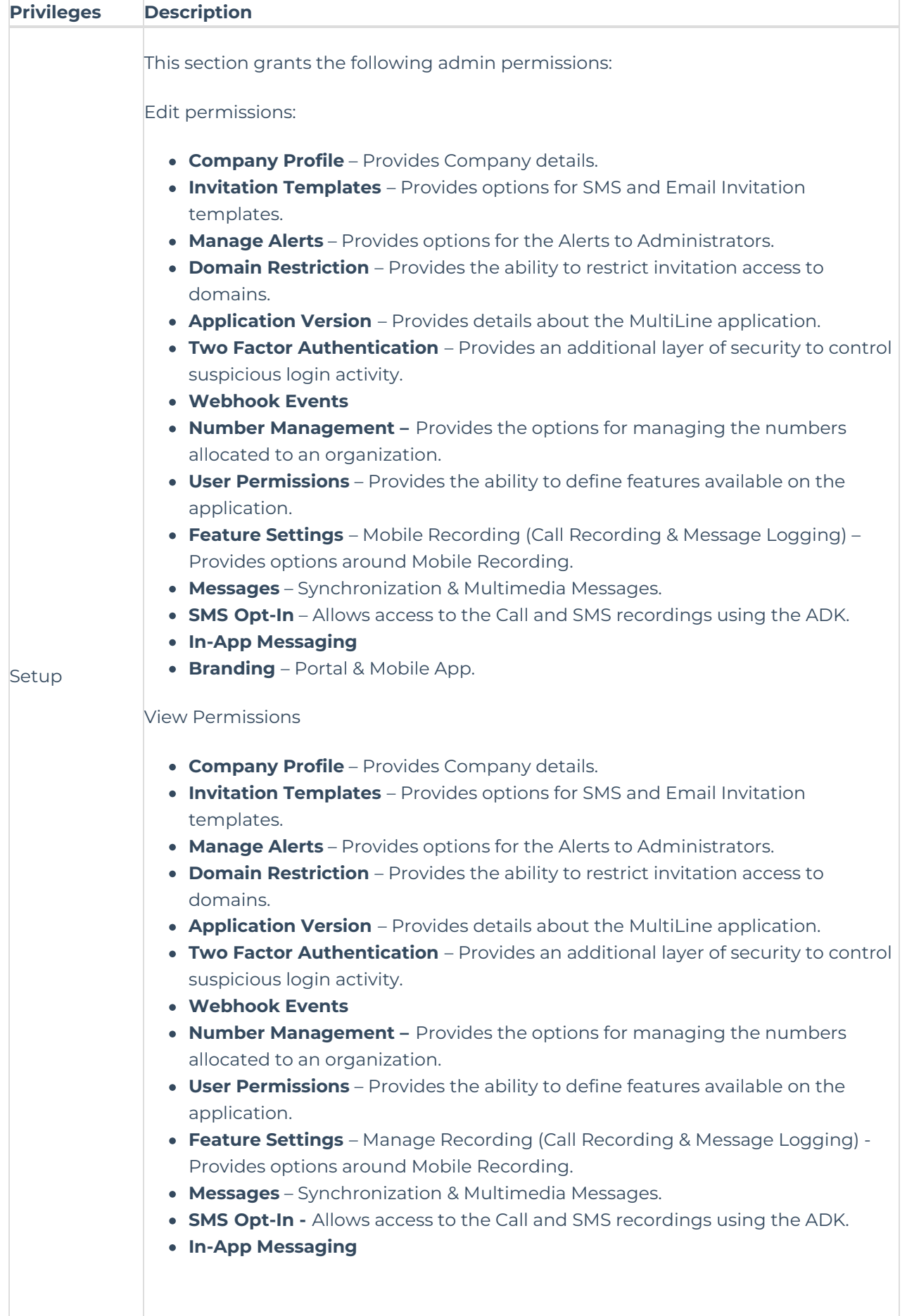

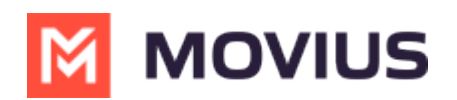

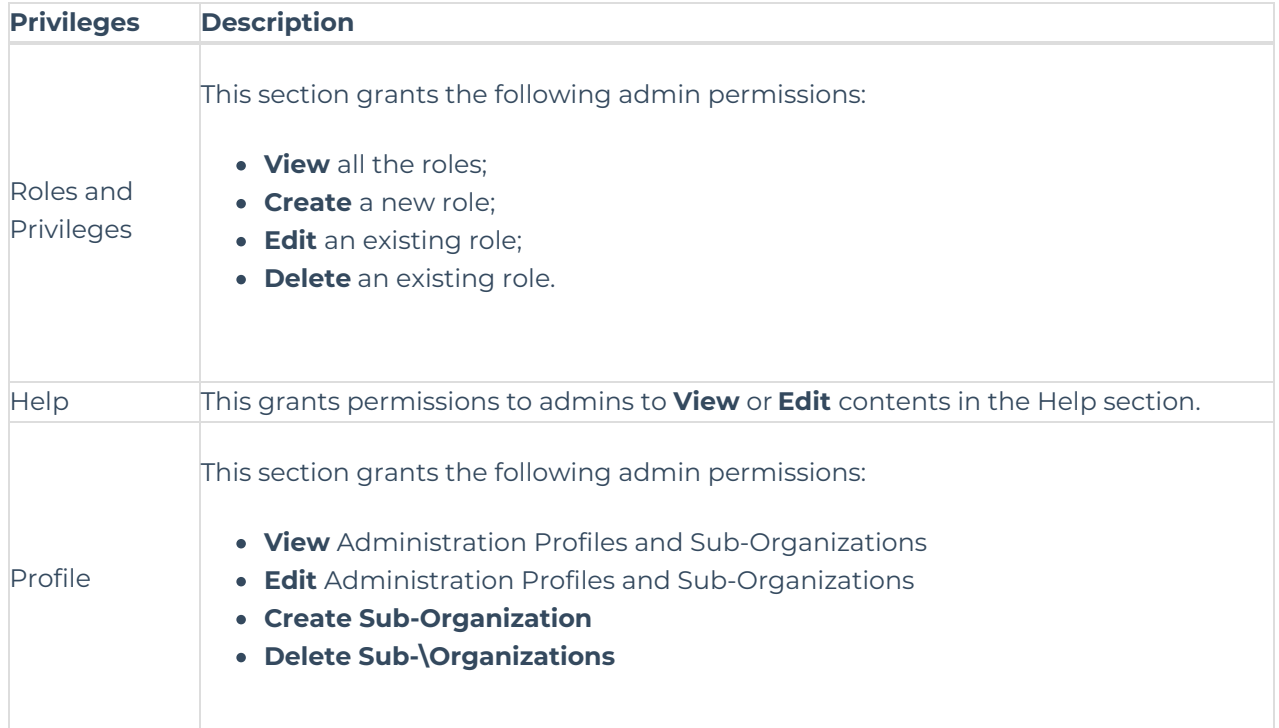

## **Invite Admins to Management Portal**

Learn how to add, delete or edit an admin profile in the Administrator section of Management Portal.

#### **Overview**

Admin accounts allows people in your organization to access the Management Portal.

#### **Before you Start**

- Requires Roles and Privileges Role. *See [Admin](http://help.moviuscorp.com/help/what-admin-roles-mmp) Roles [\(https://help.moviuscorp.com/help/what-admin](https://help.moviuscorp.com/help/what-admin-roles-mmp)roles-mmp) <i>for more information.*
- Before you invite administrators to the organization, you should have already created Roles for the administrators **M** [\(https://help.moviuscorp.com/help/admins-create-admin-roles\)](http://help.moviuscorp.com/help/admins-create-admin-roles) M.

#### **Invite admins**

- 1. Go to the [organization](http://help.moviuscorp.com/help/navigate-organizations) **M** [\(https://help.moviuscorp.com/help/navigate-organizations\)](https://help.moviuscorp.com/help/navigate-organizations) M where you want to perform the action.
- 2. Click **Administrator**.
- 3. Click **Add New Administrator**.

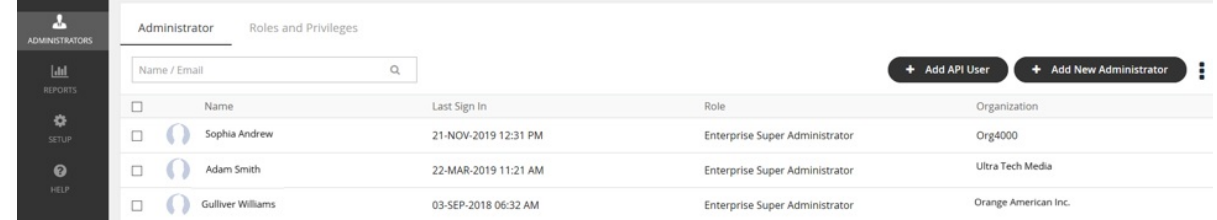

4. Enter the details for a new administrator.

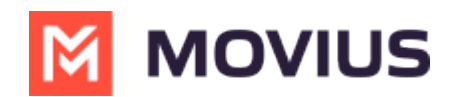

*Note that the default language is English but can be modified by the administrator when they review their own profile. Movius currently supports English, Spanish, and Portuguese languages.*

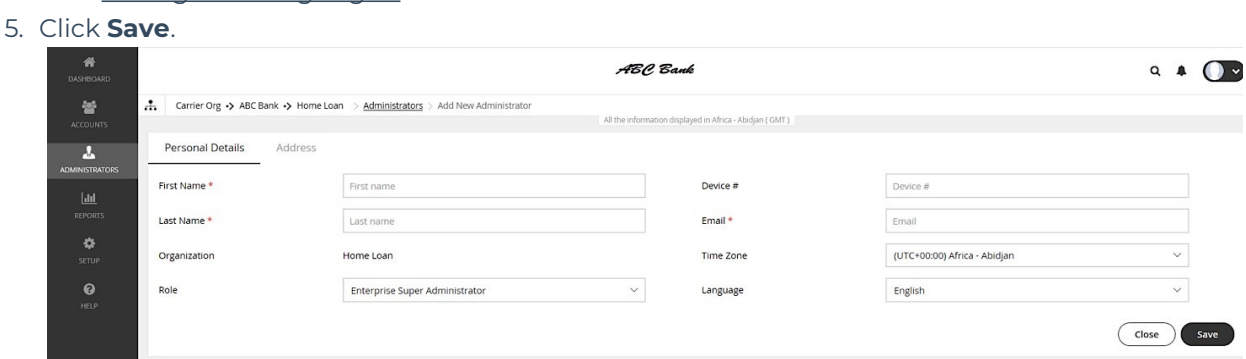

#### **You've invited the admins!**

An email will be sent to the new admins which will contain their login credentials and a systemgenerated password. On the first login, the administrator will be prompted to set their own password.

If you want to check whether administrators have onboarded, you can monitor administrator status in Administrator Reports (see [Managing](http://help.moviuscorp.com/help/managing-reports-on-multiline-admins) reports on MultiLine Admins [ [\(https://help.moviuscorp.com/help/managing-reports-on-multiline-admins\)](https://help.moviuscorp.com/help/managing-reports-on-multiline-admins) ).

## **Add API user**

Read on to learn how to add an API user to integrate MultiLine into external applications.

#### **Overview**

To create a connection from MultiLine to an external application, you will create an**API User**. Once added, the API user will receive an email with their username and password that they can use for consuming the API.

#### **Before you Start**

You need the "**API User**" Privilege in your Role to do this instruction. *See What Admin Privileges are in Management Portal? [\(https://help.moviuscorp.com/help/what-admin-roles-m](http://help.moviuscorp.com/help/what-admin-roles-mmp)[mp\)](https://help.moviuscorp.com/help/what-admin-roles-mmp) .*

#### **Create an API user**

You add an **API User** in the **Administrators** tool.

1. Go to **Administrators**, then select **Add API User**.

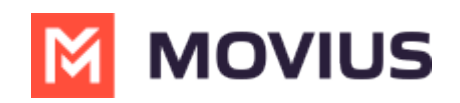

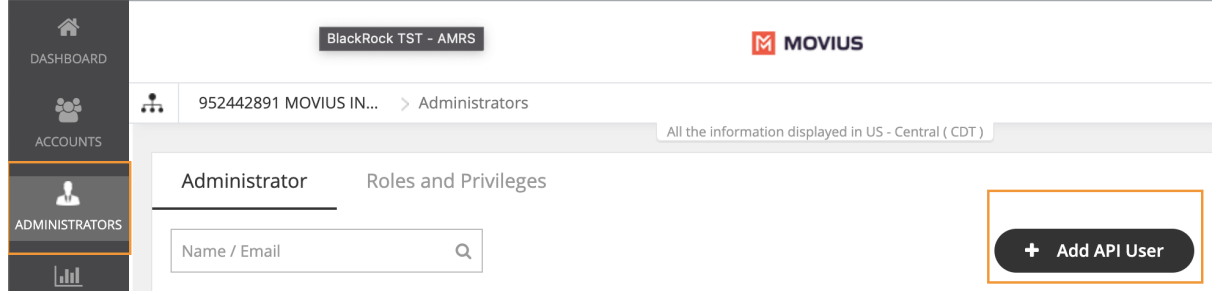

2. Enter the required **Personal Details** including **First Name**, **Last Name**, and **Email** of the API administrator.

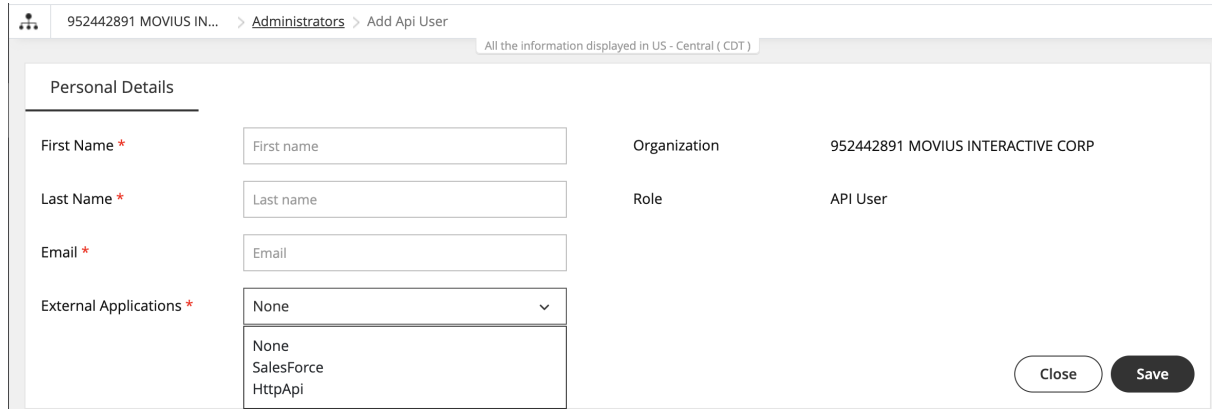

- 3. Select **External Applications** for which the API user will be accessing the organization data.
	- **HttpApi**: Used for setting up the connection to any external app.
	- **Salesforce**: Used for setting up the connection to the MultiLine for Salesforce App.
	- *Note: you must select Salesforce to create a connection to MultiLine for Salesforce. Selecting HttpApi will not work.*
	- *Note: If your company has created a specific custom app with Movius, select the name of the custom app from the list.*
- 4. Select **Save**. The user will receive an email with their username and password.

#### **Editing an API user**

You can edit the **API User** in the Administrators tool.

- 1. Go to **Administrators**.
- 2. Select the checkbox for **API User**, then select the **Edit** pencil.

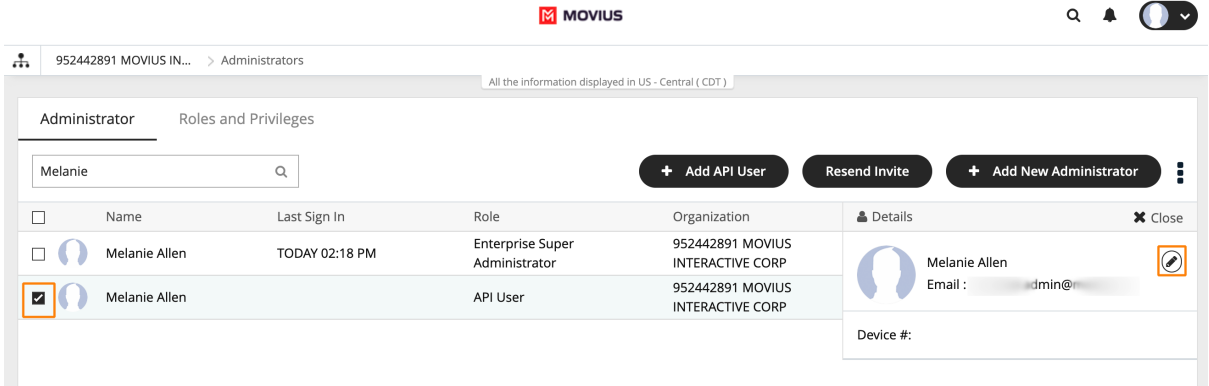

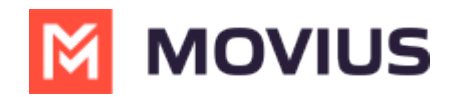

- 3. Edit as necessary any required **Personal Details** or **External Applications**.
- 4. Click **Save**.

#### **Delete an API User**

You can delete the API User. This will remove their ability to consume the API.

- 1. Go to **Administrators**.
- 2. Select the checkbox for **API User**, then select the **Edit** pencil.

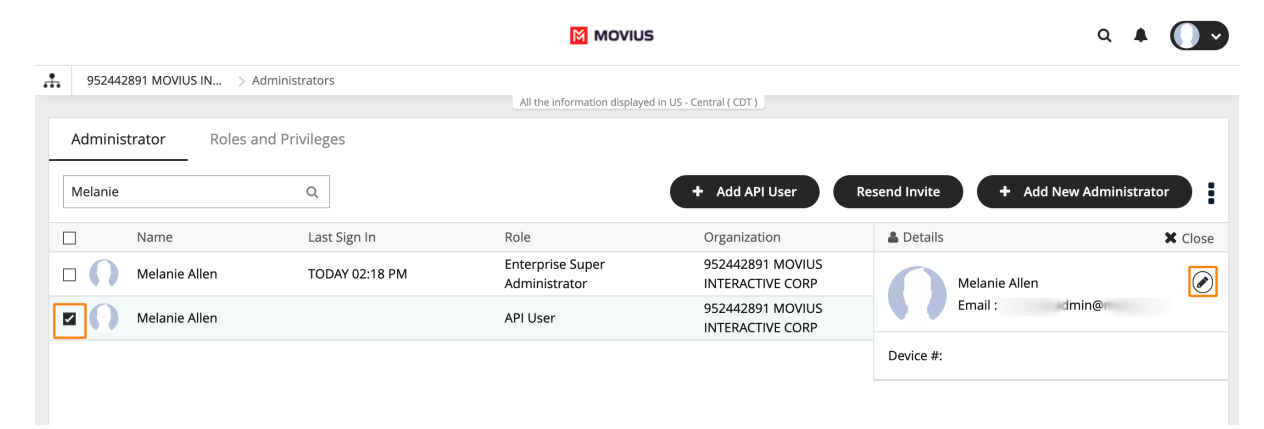

#### 3. Select **Delete**.

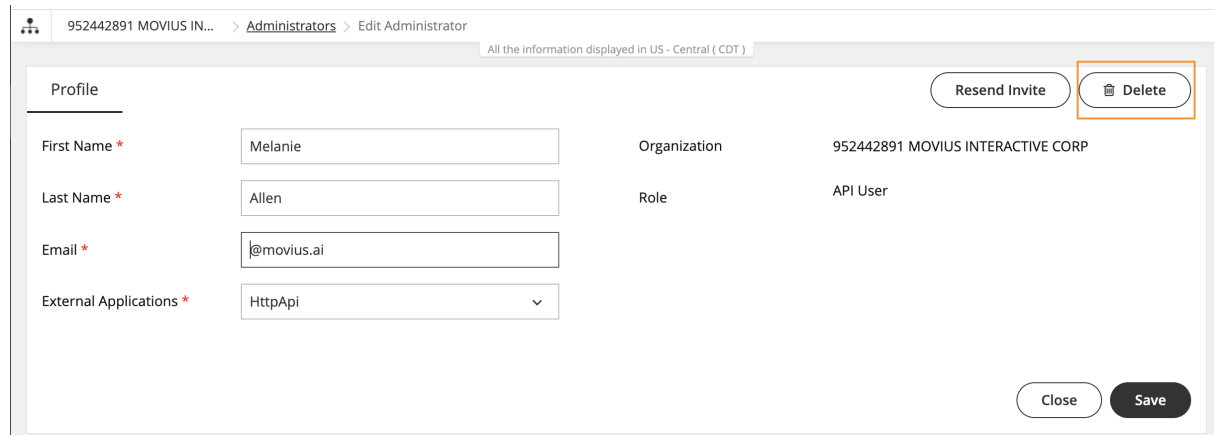

4. Select **Yes** from the **Confirm** prompt. **Heed the warning: if you delete your only API User for an external application (such as Salesforce), the integration will stop working after the deletion.**

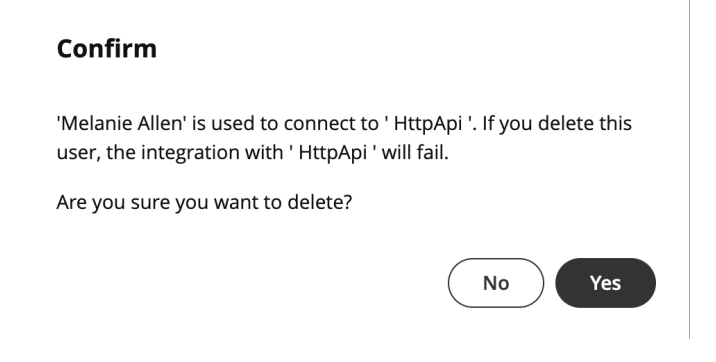

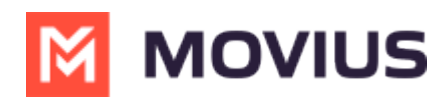

## **Resend invitations to Management Portal Admins**

If an administrator loses their invitation to the Management Portal, you can resend the invitation.

#### **Overview**

Invitations to administrators contain the information they need to activate their account into the Management Portal for the first time.

#### **Before You Start**

An admin must have "Administrators" Privilege in their Role in the organization to do these instructions. *See What Admin Privileges are in [Management](http://help.moviuscorp.com/help/what-admin-roles-mmp) Portal? [\(https://help.moviuscorp.com/help/what-admin-roles-mmp\)](https://help.moviuscorp.com/help/what-admin-roles-mmp) .*

#### **How to resend invite to one or more administrators**

- 1. Go to **Administrators**.
- 2. If desired, narrow your search by name or email using the search bar.

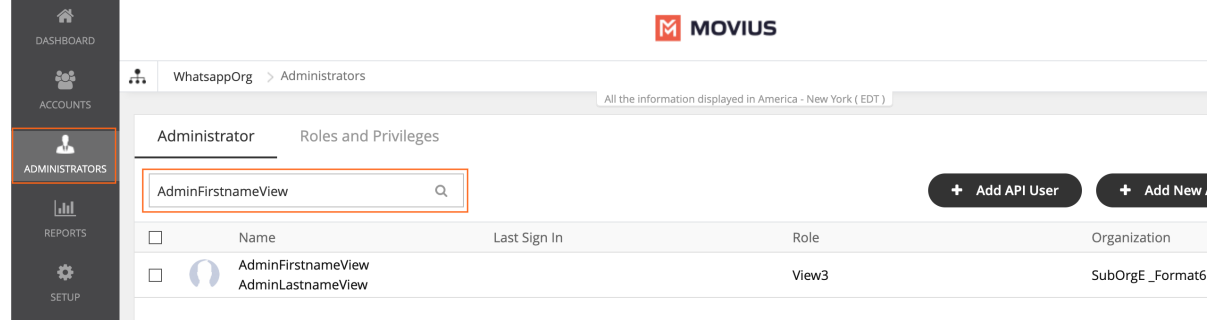

- 3. Select the checkbox for the administrators you want to re-invite.
	- To select all administrators, use the checkbox in the header row.

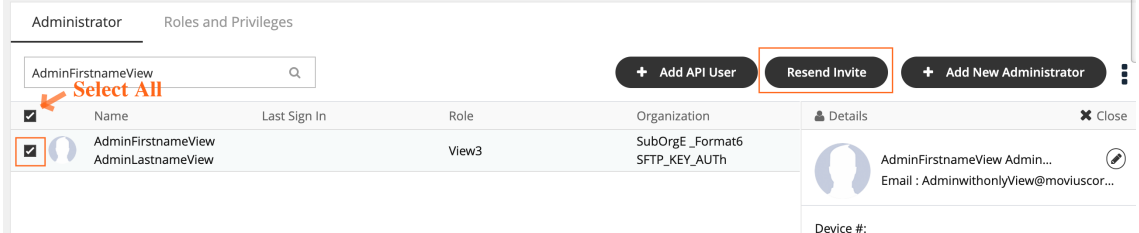

#### 4. Click **Re-invite**.

 $\bullet$   $\bullet$ 

After re-inviting administrators, a download link with successful invitation message will appear. Click on the **Download invitation status** link to view the invitation status.

## **Delete or suspend an Admin account**

Read on to learn how to delete or suspend admin accounts.

**Overview**

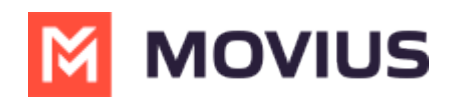

Admin accounts provide access to the Management Portal. API admin accounts connect the Management Portal to outside software. You can delete or suspend admin accounts when necessary. This will remove or suspend the ability of the account to access the Management Portal.

#### **Before you Start**

- An admin must have "Administrators" Privilege in their Role in the organization to do these instructions. *See What Admin Privileges are in [Management](http://help.moviuscorp.com/help/what-admin-roles-mmp) Portal? [\(https://help.moviuscorp.com/help/what-admin-roles-mmp\)](https://help.moviuscorp.com/help/what-admin-roles-mmp) .*
- Be very careful before deleting API admins. Deleting them will cause the connector to break.

#### **Delete an admin**

- 1. Go to the [organization](http://help.moviuscorp.com/help/navigate-organizations) **M** [\(https://help.moviuscorp.com/help/navigate-organizations\)](https://help.moviuscorp.com/help/navigate-organizations) **M** where you want to perform the action.
- 2. Click **Administrators** from the main menu.
- 3. Select the checkmark for the Admin you want to delete.
- 4. Click the edit pencil.
- 5. Click the **Delete** button and confirm.

#### **Suspend an admin**

- 1. Go to the [organization](http://help.moviuscorp.com/help/navigate-organizations) **M** [\(https://help.moviuscorp.com/help/navigate-organizations\)](https://help.moviuscorp.com/help/navigate-organizations) **M** where you want to perform the action.
- 2. Click **Administrators** from the main menu.
- 3. Select the checkmark for the Admin you want to suspend.
- 4. Click the edit pencil.
- 5. Select the checkmark for either **Login suspended** or **Account suspended**.

## **Set up Admin Alerts**

You can set up alerts that automatically send emails to designated recipients when an event occurs, such as account deletion.

#### **Overview**

Setting up alerts helps your organization keep informed about events important to them. You can send the alerts to the organization's administrator as well as other parties by adding their email addresses. You can manage alerts under Administration in the Setup tab.

#### **Before you start**

Admins must have Setup privileges in the organization to manage alerts.

#### **Turn alerts on or off**

The **Manage Alerts** tool is in the **Setup** menu.

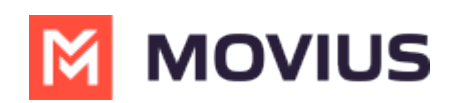

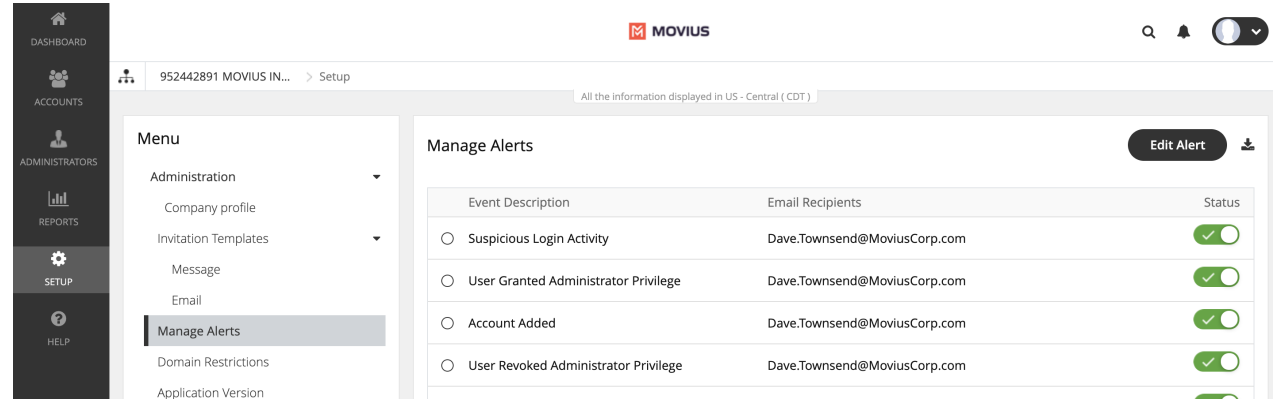

- 1. Go to the [organization](http://help.moviuscorp.com/help/navigate-organizations)  $C$  [\(https://help.moviuscorp.com/help/navigate-organizations\)](https://help.moviuscorp.com/help/navigate-organizations)  $C$  where you want to perform the action.
- 2. Go to Setup > Manage Alerts.
- 3. Click on the toggles to turn an alert on or off.
	- Green checkmark means email recipients will be notified when the event happens.
	- Grey toggle means email recipients won't be notified when the event happens

#### **Add recipients to an alert**

1. Click on the radio button to select an **Event**, then click **Edit Alert**.

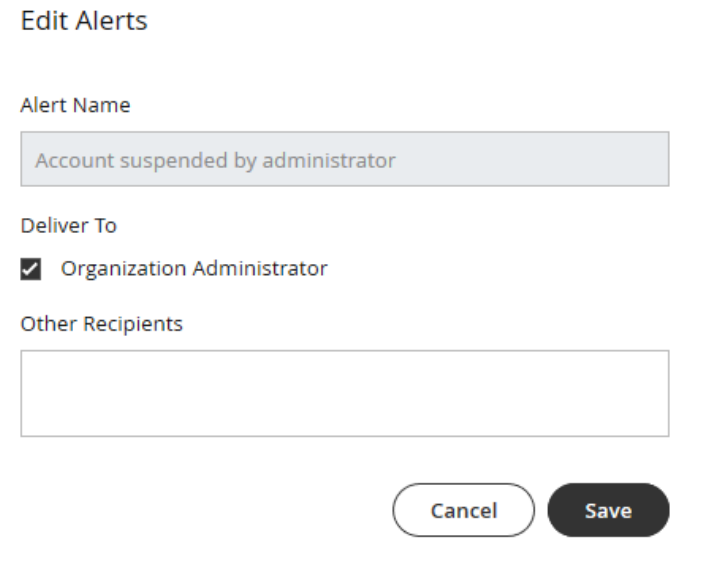

2. Add email addresses in the **Other Recipients** field, then click **Save**.

#### **What alerts are available?**

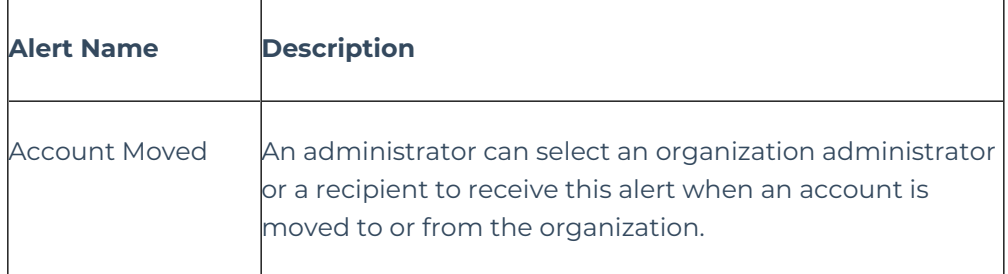

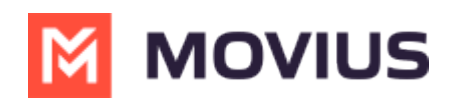

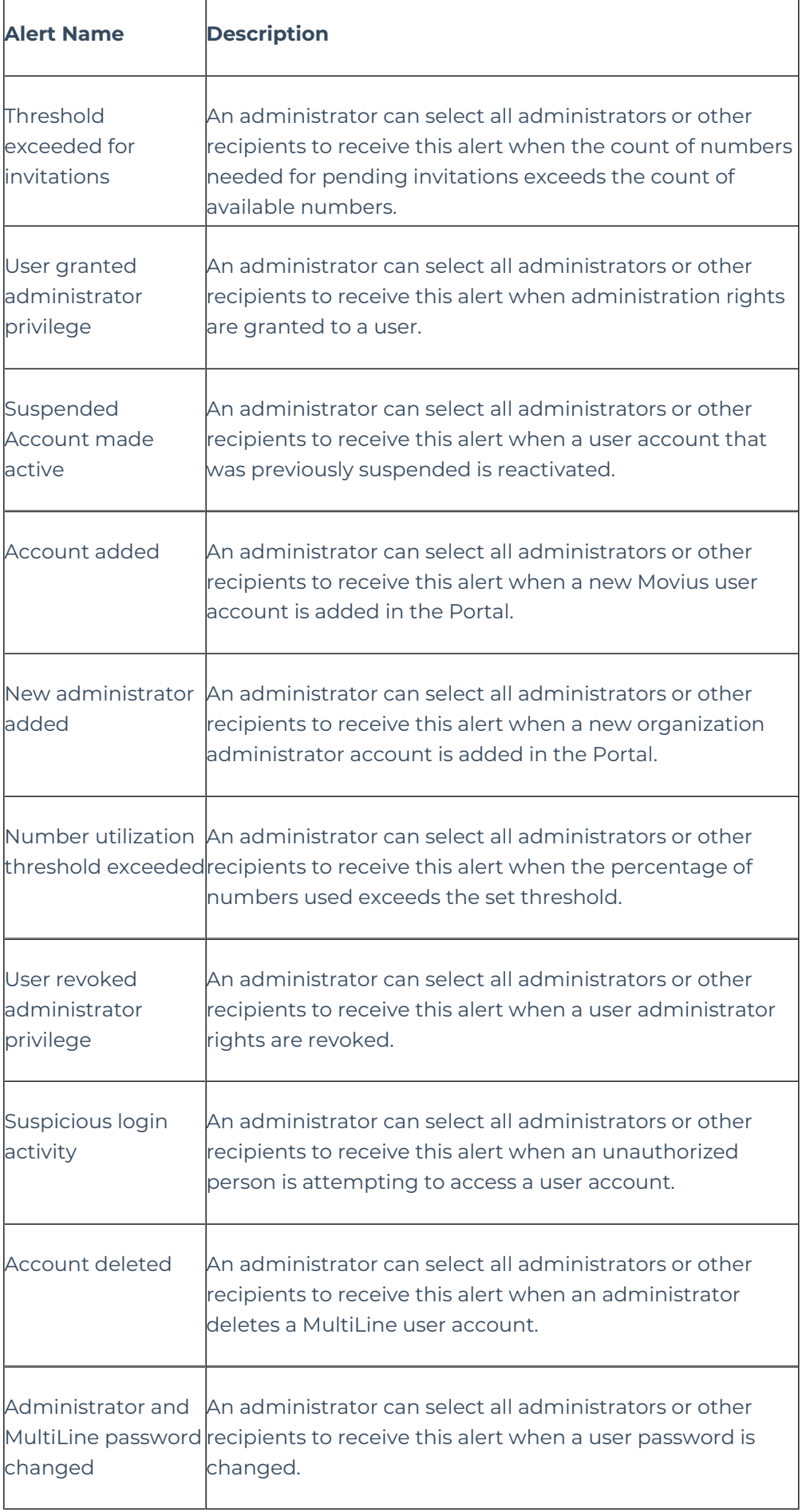

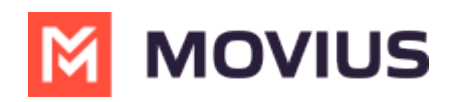

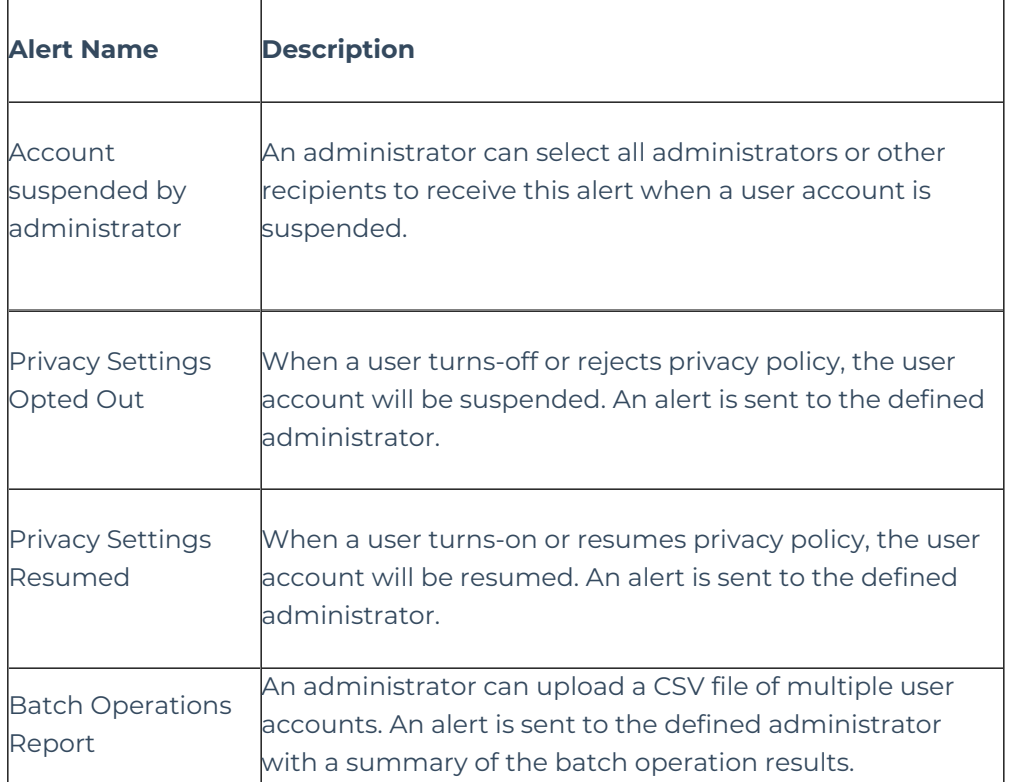